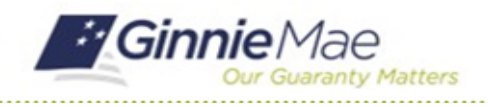

## Submit Findings Worksheet

GMC C&M MODULE QUICK REFERENCE CARD

This Quick Reference Card provides an overview of the steps and instructions to submit the Findings Worksheet as an Authorized Signer.

#### **NAVIGATING TO GMC C&M**

- 1. Navigate to MyGinnieMae [\(https://my.ginniemae.gov\)](https://my.ginniemae.gov/).
- 2. Login with your credentials.

3. Select Ginnie Mae Central under the Applications section on the My Tools dropdown.

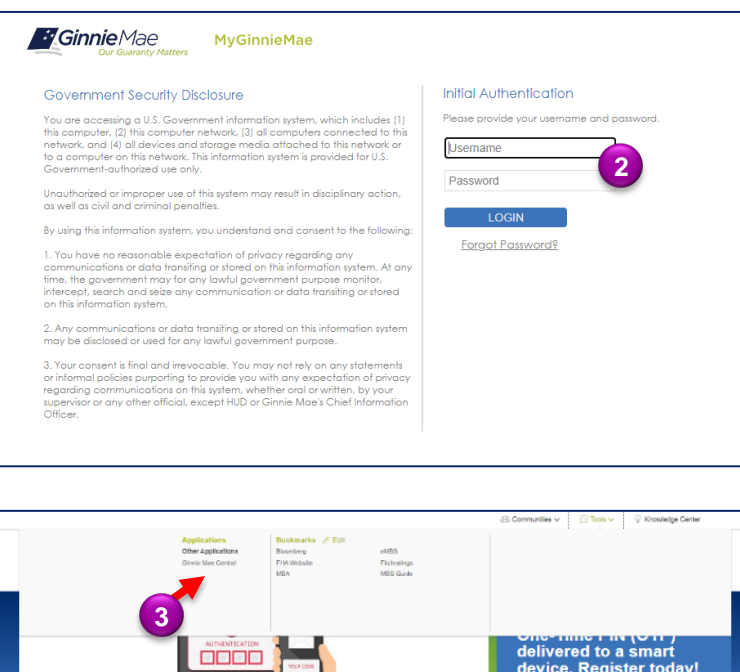

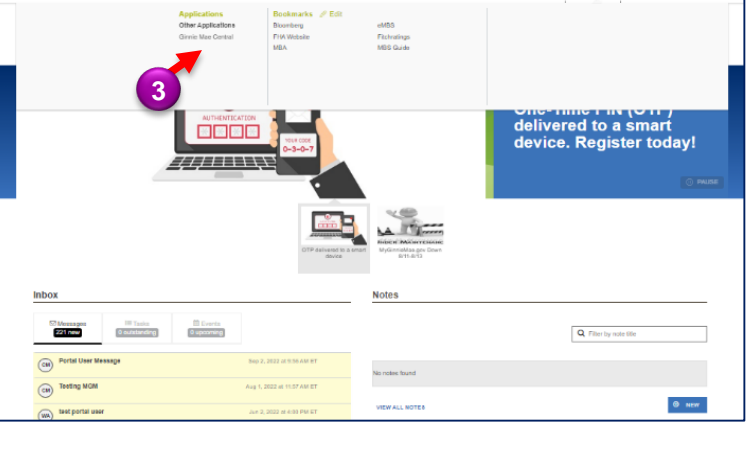

4. Select the C&M module.

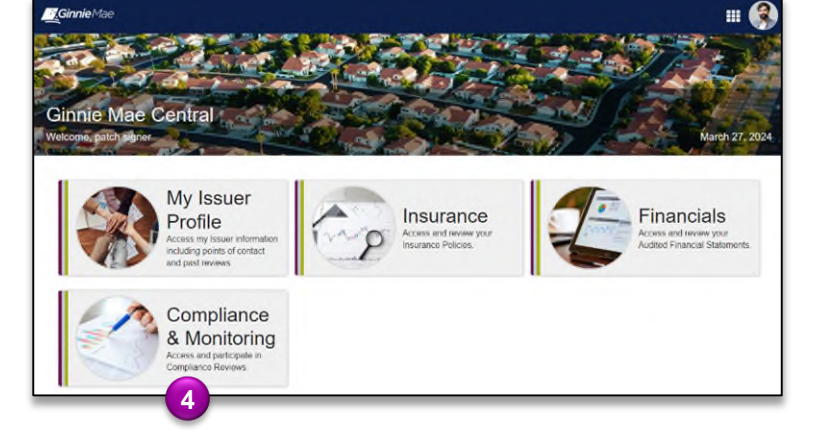

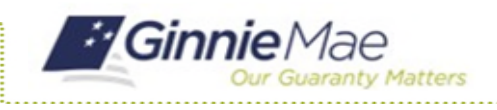

### Submit Findings Worksheet GMC C&M MODULE QUICK REFERENCE CARD

#### **VIEW FINDINGS ROLL UP**

1. Select the **Submit Findings Worksheet** task under the Task bar.

**1**

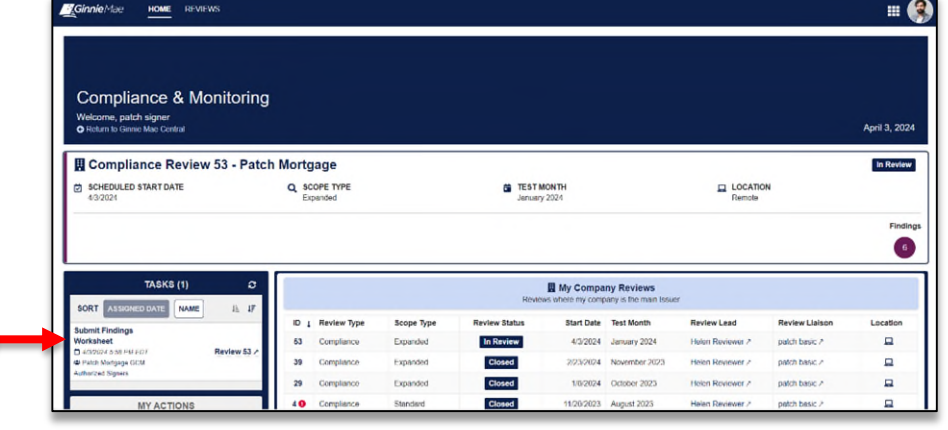

- 2. **Accept** the task on the Findings Worksheet form.
- 3. Review each logged finding and use the thumbs up and thumbs down icons to **agree/disagree** to each finding.

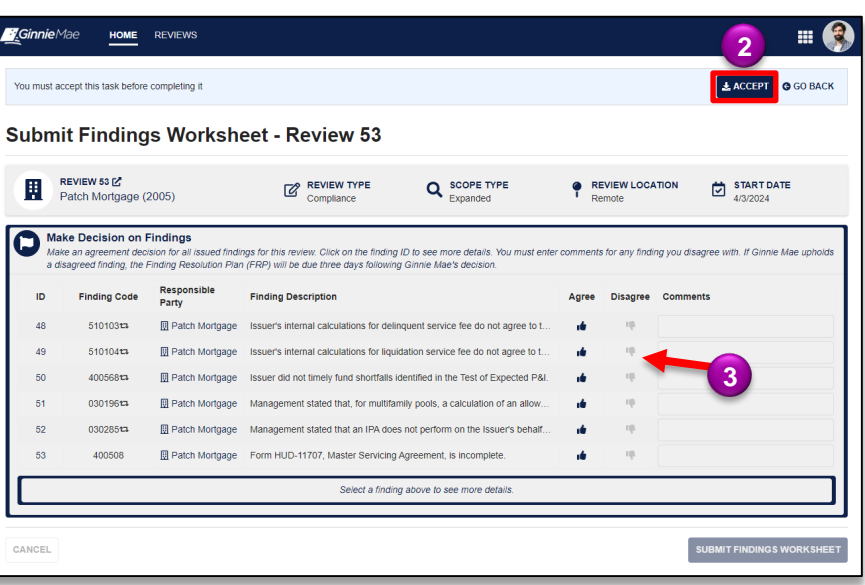

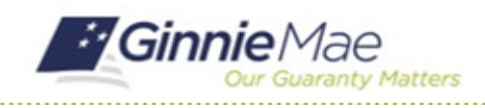

# Submit Findings Worksheet

GMC C&M MODULE QUICK REFERENCE CARD

- 4. **Disagreed findings** must be accompanied by a comment explaining why the finding was disagreed to.
- 5. Once complete, select **Complete Worksheet** to send the form back to the Review Team.

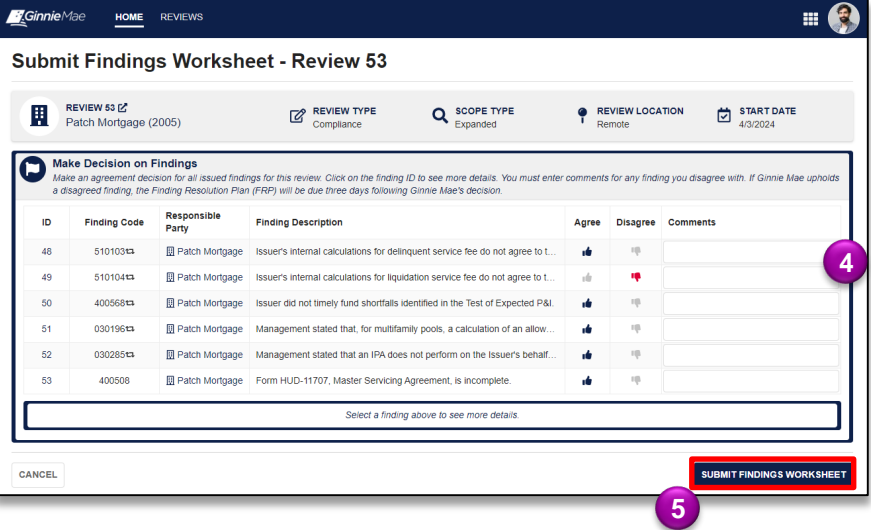

6. Select **Submit** to proceed with the submission.

#### **Submit Findings Worksheet?**

Are you sure you want to proceed with the submission? Ginnie Mae will be able to access all provided information, and you will not be able to make any further changes. After proceeding you will need to authenticate via RSA Token SecurID to finalize the submission.

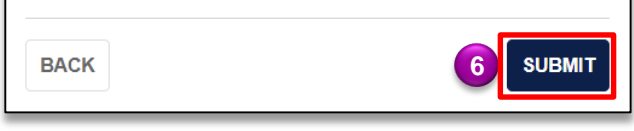

- 7. Follow the instructions beneath "Authentication with RSA SecureID" to **enter the SecurID Passcode**.
- 8. Select **VALIDATE**.
- 9. Select **SUBMIT** to complete Authentication with RSA SecurID.

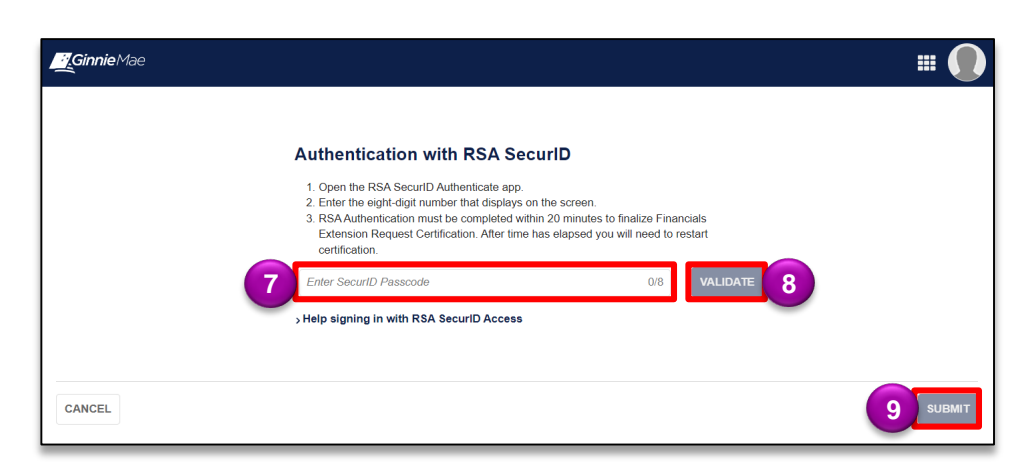